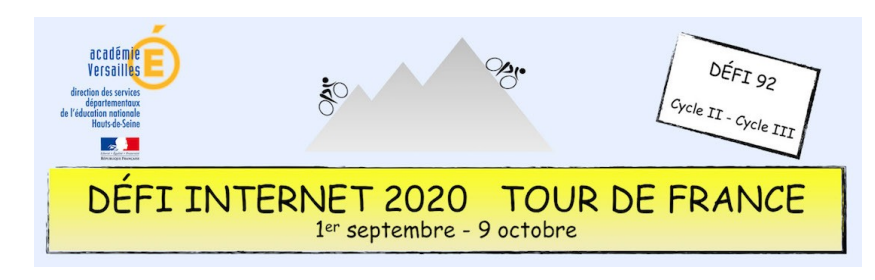

## Histoire – Cycle 3 – CM1 et CM2 – Télécharger une image

## **Télécharger une image à partir du site** *l'Histoire par l'image*

Sélectionner la photo puis cliquer sur la commande (ici entourée en rouge).

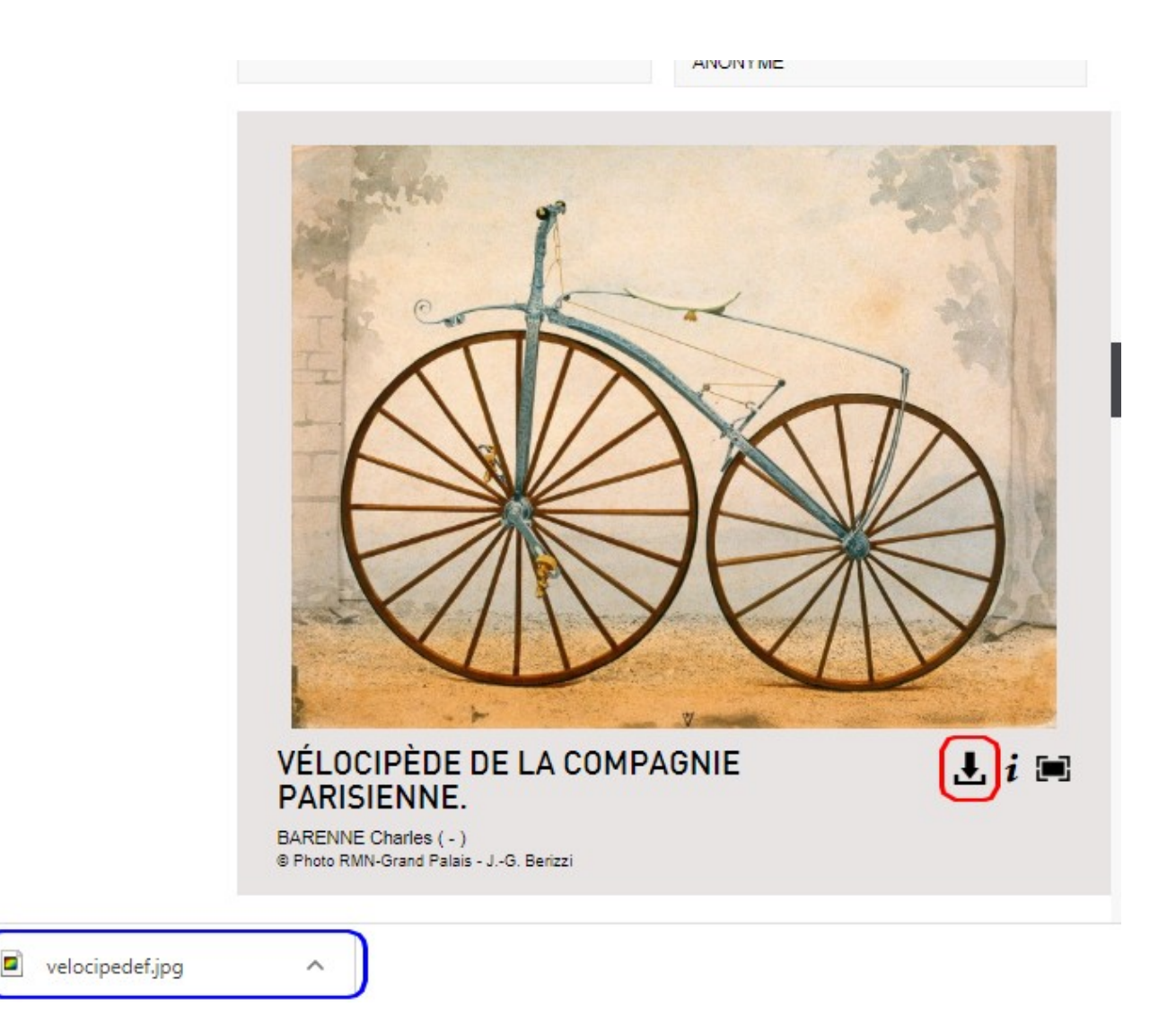

La photo se télécharge comme indiqué en bas (entouré en bleu) avec un nom de fichier (exemple présenté ci-dessus avec le navigateur *Google Chrome*).

Ce fichier sera déposé (par défaut) dans le dossier *« Téléchargement »* de l'ordinateur.